## **Guayaquil, 01 de marzo de 2021**

### **SERVICIO NACIONAL DE ADUANA DEL ECUADOR**

## **LA DIRECCIÓN GENERAL**

### **CONSIDERANDO:**

**Que**, el numeral 3 del artículo 225 de la Constitución de la República del Ecuador expresamente señala que son entidades del Sector Público, los organismos y entidades creados por la Constitución o la ley para el ejercicio de la potestad estatal, para la prestación de servicios públicos o para desarrollar actividades económicas asumidas por el Estado;

**Que**, el artículo 227 de la Constitución de la República del Ecuador señala que la administración pública constituye un servicio a la colectividad que se rige por los principios de eficacia, eficiencia, calidad, jerarquía, desconcentración, descentralización, coordinación, participación, planificación, transparencia y evaluación;

**Que**, en el Capítulo I, Naturaleza y Atribuciones, Título IV de la Administración Aduanera, regulado en el Código Orgánico de la Producción, Comercio e Inversiones, publicado en el Suplemento del Registro Oficial No. 351 del 29 de diciembre de 2010, se señala: *"El servicio de aduana es una potestad pública que ejerce el Estado, a través del Servicio Nacional de Aduana del Ecuador, sin perjuicio del ejercicio de atribuciones por parte de sus delegatarios debidamente autorizados y de la coordinación o cooperación de otras entidades u órganos del sector público, con sujeción al presente cuerpo legal, sus reglamentos, manuales de operación y procedimientos, y demás normas aplicables..."*;

**Que**, dentro de las competencias y atribuciones que tiene el Director General del Servicio Nacional de Aduana del Ecuador, se encuentra la determinada en el literal l) del Art. 216 del Código Orgánico de la Producción, Comercio e Inversiones, que establece *"...Expedir, mediante resolución los reglamentos, manuales, instructivos, oficios circulares necesarios para la aplicación de aspectos operativos,administrativos, procedimentales, de valoración en aduana y para la creación, supresión y regulación de las tasas por servicios aduaneros, así como las regulaciones necesarias para el buen funcionamiento de la administración aduanera y aquellos aspectos operativos no contemplados en este Código y su reglamento..."*;

**Que,** mediante Resolución Nro. SENAE-SENAE-2020-0041-RE, del 30 de mayo de 2020 se dispuso: *"Aplicar lo Dispuesto por el Comité de Comercio Exterior en Resolución No. 010-2020 y como Consecuencia, Reformar la Resolución No. Senae-Senae-2019-0011-Re: "Norma de Facilitación y Garantía de Derechos para la Importación de Mercancías con Exención de Tributos para Uso de Personas con Discapacidad".*

**Que**, es menester actualizar los procedimientos, manuales e instructivos de aplicación interna y externa, siempre que se implemente una mejora en el sistema informático ECUAPASS, los cuales serán de aplicación a nivel nacional y con carácter obligatorio; y,

**Que**, mediante Decreto Ejecutivo Nro. 1105 de fecha 21 de julio de 2020, Andrea Paola Colombo Cordero fue designada Directora General del Servicio Nacional de Aduana del Ecuador, de conformidad con lo establecido en el artículo 215 del Código Orgánico de la Producción, Comercio e Inversiones; y,

En tal virtud, la Directora General del Servicio Nacional de Aduana del Ecuador, en ejercicio de la

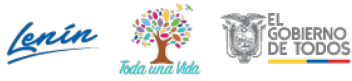

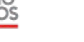

#### **Guayaquil, 01 de marzo de 2021**

atribución y competencia dispuesta en el literal l) del artículo 216 del Código Orgánico de la Producción, Comercio e Inversiones, publicado en el Suplemento del Registro Oficial No. 351 del 29 de diciembre de 2010.

#### **RESUELVE:**

Artículo Único.- Expedir los procedimientos documentados denominados:

- **SENAE-ISEE-3-2-095-V1 "INSTRUCTIVO DE SISTEMAS PARA EL REGISTRO DE USUARIO DE PERSONA CON DISCAPACIDAD"**
- **SENAE-ISEE-3-2-096-V1 "INSTRUCTIVO DE SISTEMAS PARA MODIFICAR REGISTRO DE USUARIO PARA PERSONAS NATURALES CON DISCAPACIDAD"**

#### **DISPOSICIONES FINALES**

PRIMERA.- La presente resolución entrará en vigencia a partir del día siguiente al de su publicación en el Registro Oficial.

SEGUNDA.- Notifíquese del contenido de la presente Resolución a las Subdirecciones Generales, Direcciones Nacionales, Direcciones Distritales del Servicio Nacional de Aduana del Ecuador.

TERCERA.- Publíquese en la Página Web del Servicio Nacional de Aduana del Ecuador los referidos instructivos y encárguese a la Dirección de Secretaría General del Servicio Nacional de Aduana del Ecuador el formalizar las diligencias necesarias para la difusión y publicación de la presente resolución junto con los referidos documentos en el Registro Oficial.

Dado y firmado en el Despacho de la Dirección General del Servicio Nacional de Aduana del Ecuador, en la ciudad de Santiago de Guayaquil.

#### *Documento firmado electrónicamente*

#### Mgs. Andrea Paola Colombo Cordero **DIRECTORA GENERAL**

Anexos:

- senae-isee-3-2-095-v1\_registro\_de\_usuario\_para\_persona\_con\_discapacidad-firmados.pdf
- senae-isee-3-2-096-v1\_modificar\_usuario\_de\_personas\_con\_discapacidad-firmados.pdf
- senae-isee-3-2-096-v1\_modificar\_usuario\_de\_personas\_con\_discapacidad.part1.rar
- senae-isee-3-2-096-v1\_modificar\_usuario\_de\_personas\_con\_discapacidad.part2.rar
- senae-isee-3-2-095-v1\_registro\_de\_usuario\_para\_persona\_con\_discapacidad.part1.rar
- senae-isee-3-2-095-v1\_registro\_de\_usuario\_para\_persona\_con\_discapacidad.part2.rar

Copia:

Señorita Magíster Amada Ingeborg Velasquez Jijon **Subdirectora General de Normativa Aduanera**

Señora Magíster Angelita Karoly Santistevan Torres **Subdirectora General de Operaciones**

Señor Ingeniero

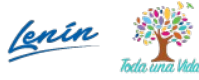

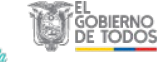

**Guayaquil, 01 de marzo de 2021**

Allan Ricardo Endara Cordero **Director Nacional de Mejora Continua y Tecnologías de la Información**

Señor Ingeniero David Mussolini Chaug Coloma **Director de Mejora Continua y Normativa**

Señora Magíster Karem Stephanie Rodas Farias **Jefe de Calidad y Mejora Continua**

Señora Magíster Claudia Inés Campoverde Cárdenas **Directora Distrital de Cuenca**

Señora Magíster Claudia Isabel Buitron Bolaños **Director Distrital de Esmeraldas**

Señor Edson Steven Espinoza Vargas **Director Distrital Tulcán**

Señor Ingeniero Luis Alberto Zambrano Serrano **Director Distrital de Puerto Bolivar**

Señora Ingeniera Noris Susana Macias Macias **Directora Distrital de Manta**

Señor Ingeniero Rodolfo Antonio Arce Ramirez **Director Distrital Guayaquil**

Señor Ingeniero Christian Alexander Inca Cifuentes **Director Distrital de Huaquillas**

Señor Magíster Luis Alfredo Cosios Sarmiento **Director Distrital Loja**

Señora Magíster María Leticia Masapanta Llumigusin **Directora Distrital Latacunga**

Economista Xavier Eduardo Garay Mauchy **Director Distrital de Quito**

Señora Ingeniera Angela Manuela Bernal Pacheco **Subdirectora de Zona de Carga Aérea**

Señora Magíster Irotchka Ninoschka Oyarzun Luna **Directora de Autorizaciones y Expedientes OCES**

Señora Economista Alba Alegria Villamar Andrade **Subdirectora General de Gestión institucional**

Dirección: Malecón Simón Bolívar entre 9 de Octubre y P. Icaza Código postal: 090306 / Guayaquil-Ecuador Teléfono: 593-04-3731030 www.aduana.gob.ec

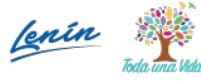

**Guayaquil, 01 de marzo de 2021**

Señorita Economista Ana Gabriela Moncayo Ramirez **Subdirectora de Apoyo Regional**

kvvj/ksrf/dmcc/ae/av

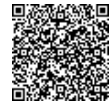

Firmado electrónicamente por: **ANDREA PAOLA COLOMBO CORDERO**

\* Documento firmado electrónicamente por Quipux

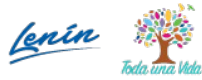

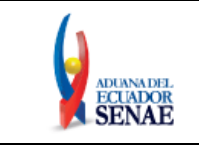

Código: **SENAE-ISEE-3-2-095**  Versión: **1**  Fecha: **Ene/2021**  Página **1 de 29**

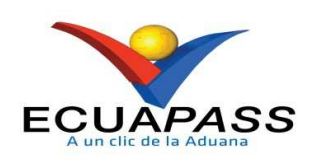

# **SENAE-ISEE-3-2-095-V1**

# **INSTRUCTIVO DE SISTEMAS PARA EL REGISTRO DE USUARIO DE PERSONA CON DISCAPACIDAD**

ENERO 2021

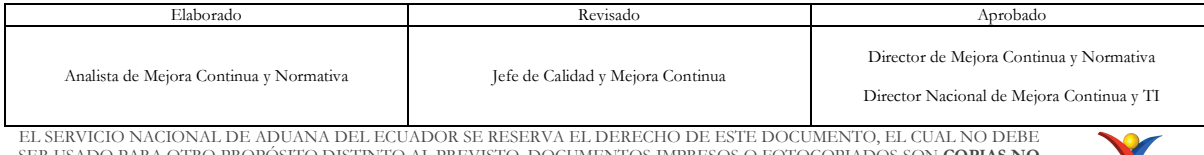

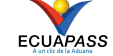

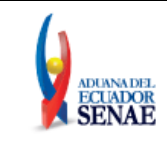

# **HOJA DE RESUMEN**

## **Descripción del documento:**

Instructivo de Sistemas para solicitar al Servicio Nacional de Aduana del Ecuador el uso del portal externo denominado Ecuapass, por medio del Registro de usuario para persona con discapacidad.

## **Objetivo:**

Describir en forma secuencial las tareas para agilitar el proceso de la elaboración de la solicitud de registro de usuario para persona con discapacidad del portal externo denominado Ecuapass, a través de la opción Registro de usuario para persona con discapacidad.

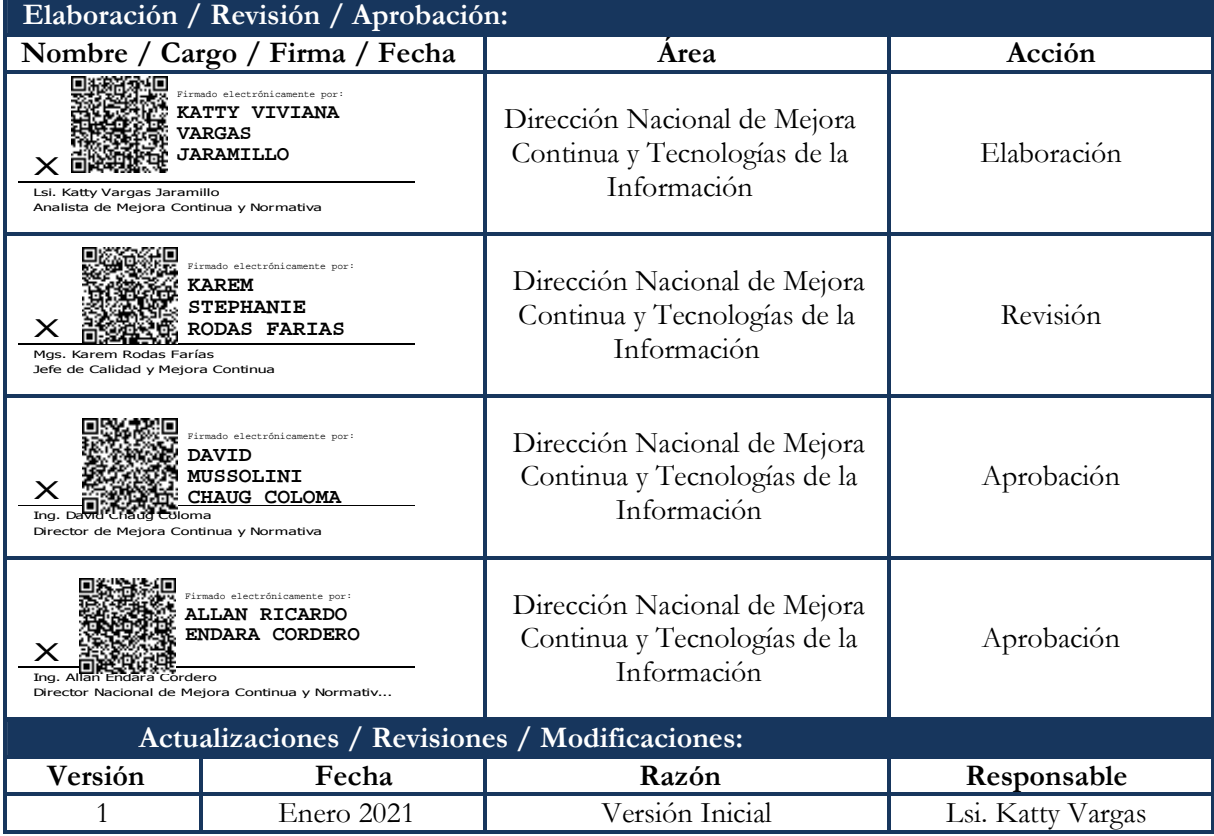

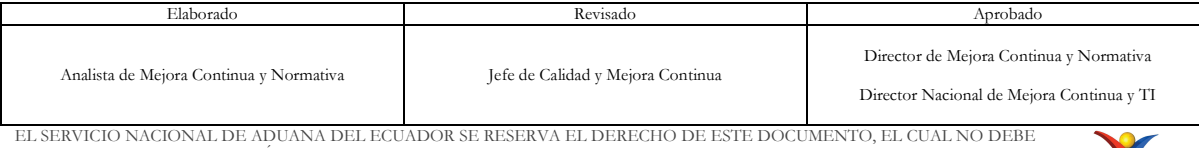

EL SERVICIO NACIONAL DE ADUANA DEL ECUADOR SE RESERVA EL DERECHO DE ESTE DOCUMENTO, EL CUAL NO DEBE<br>SER USADO PARA OTRO PROPÓSITO DISTINTO AL PREVISTO. DOCUMENTOS IMPRESOS O FOTOCOPIADOS SON <mark>COPIAS NO</mark><br>CONTROLADAS, VERIFI

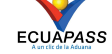

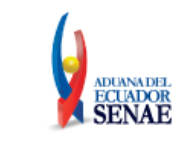

# **ÍNDICE**

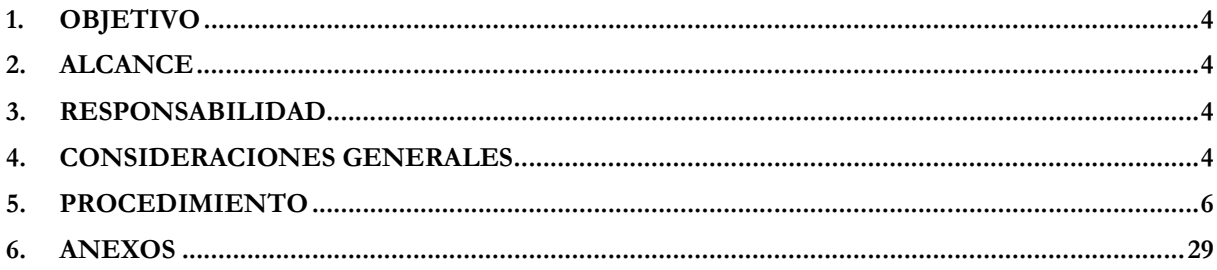

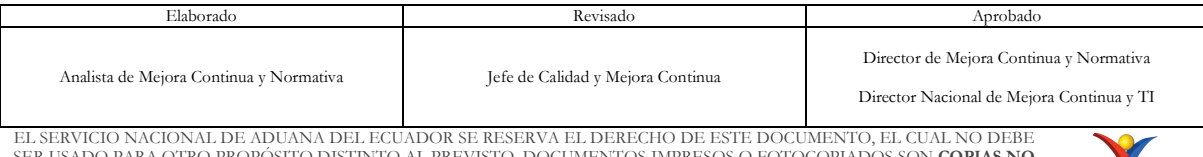

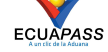

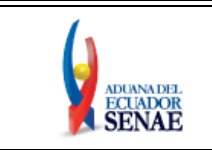

# **1. OBJETIVO**

Describir en forma secuencial las tareas para agilitar el proceso de la elaboración de la solicitud de Registro de Usuario de persona con discapacidad del portal externo denominado Ecuapass, a través de la opción "Registro de usuario para persona con discapacidad".

# **2. ALCANCE**

Está dirigido a todas las personas naturales con discapacidad o de su representante legal encargado de su atención, que necesiten realizar el Registro de Usuario para persona con discapacidad.

## **3. RESPONSABILIDAD**

- **3.1.** La aplicación, cumplimiento y realización de lo descrito en el presente documento es responsabilidad de las personas naturales con discapacidad o del representante legal encargado de su atención.
- **3.2.** La realización de mejoramiento, cambios solicitados gestionados por los distritos, le corresponde a la Dirección Nacional de Mejora Continua y Tecnologías de la Información para su aprobación y difusión.

# **4. CONSIDERACIONES GENERALES**

- **4.1.** Con el objeto de que se apliquen los términos de manera correcta, se entiende lo siguiente:
	- **4.1.1. Dinardap:** Son las siglas correspondientes a la Dirección Nacional de Registro de Datos Públicos.
	- **4.1.2. ID. Usuario:** Nombre con el que se identifica a un OCE para tener acceso al sistema informático del Servicio Nacional de Aduana del Ecuador.
	- **4.1.3. Operador de Comercio Exterior (OCE):** Toda aquella persona natural, nacional o extranjera que interviene en el tráfico de mercancías, medios de transporte y personas, sometidas al control aduanero.
	- **4.1.4. Persona con discapacidad:** En concordancia con lo establecido en la Ley, se entiende por persona con discapacidad a aquella que, como consecuencia de una o más deficiencias físicas, mentales, intelectuales o sensoriales, con independencia de la causa que la hubiera originado, ve restringida permanentemente su capacidad biológica, psicológica y asociativa para ejercer una o más actividades esenciales de la vida diaria, en una proporción equivalente al treinta por ciento (30%) de discapacidad, debidamente calificada por la autoridad sanitaria nacional.

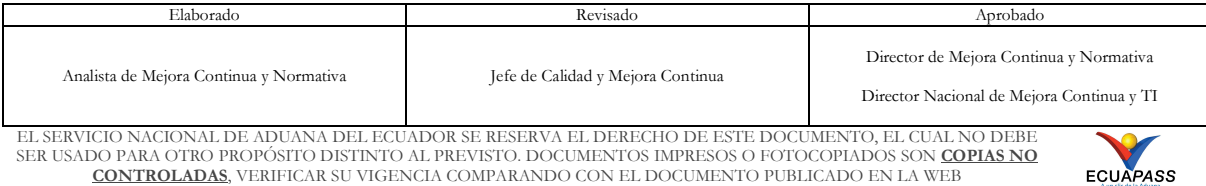

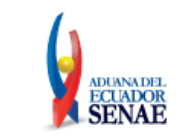

- **4.1.5. Representante Legal**: Es la persona natural que funge como el curador, tutor o representante de una persona con discapacidad que por su condición tiene el impedimento de hacerse cargo de sus propios bienes y representarse legalmente.
- **4.1.6. Registro único SENAE para personas con discapacidad:** Es el número de cédula correspondiente a la persona con discapacidad con el sufijo 999 agregado al final del último digito del número de cédula.
- **4.1.7. Senae Correo Electrónico:** Es el mail que se le asigna al usuario en el servidor de correo de Ecuapass y su estructura es **IDusuario@correo.aduana.gob.ec** y no es modificable.
- **4.1.8. Usuario:** Es la persona natural o representante legal que hace uso del portal externo denominado Ecuapass.
- **4.2.** Para efecto de funcionalidad, se debe considerar lo siguiente:
	- **4.2.1.** Se debe ingresar información en todos los campos obligatorios, los cuales se encuentran marcados con un asterisco de color rojo (\*); caso contrario el sistema no permite continuar con las acciones de registro, modificación o guardado temporal de información.
	- **4.2.2.** Sólo puede haber un ID de Usuario por número de identificación.
	- **4.2.3.**Al presionar consultar en el campo **"Registro único SENAE para personas con discapacidad (Cédula de identidad)"**, se verifica que el número de cédula no corresponda a una persona fallecida y que conste en la información de la base de datos del Registro Civil, a través de la interconexión con el servicio web de la Dinardap; y, se verifica que el número de cédula de la persona con discapacidad se encuentre registrada en la base del Ministerio de Salud Pública, mediante la interconexión con el servicio web con la Dinardap, y que tenga el porcentaje de discapacidad permitido; para lo cual, se llena de manera automática la información de los campos "Nombres y Apellidos", "Tipo de discapacidad" y "Porcentaje de discapacidad".
	- **4.2.4.**El servicio web para la Dinardap que se expone para personas con discapacidad, solo muestra información, si el porcentaje de discapacidad total es a partir del 30%.
	- **4.2.5.** Los campos de la sección "**Datos del Representante Legal "De ser pertinente"**", no son mandatorios; sin embargo, en caso que se coloque un número de cédula en el campo "Documento de identificación Representante Legal", todos los demás campos de esta sección, se convierten en mandatorios y se muestran marcados con un asterisco de color rojo (\*).
	- **4.2.6.**Al presionar consultar en el campo **"Doc. Identificación Representante Legal"** de la sección "Datos del Representante Legal "De ser pertinente"", se verifica que el número

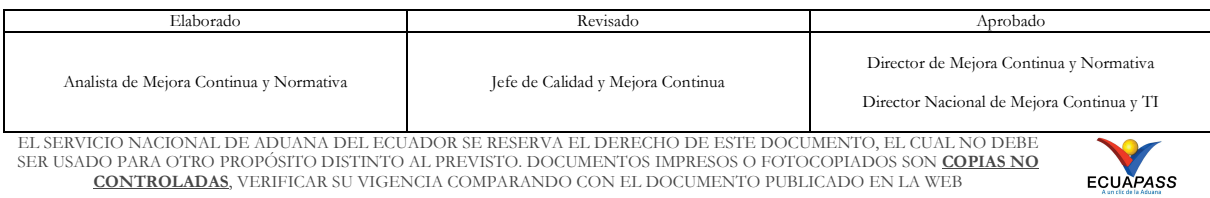

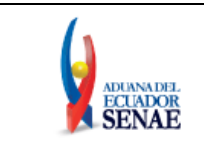

de cédula no corresponda a una persona fallecida y que conste en la información de la base de datos del Registro Civil, a través de la interconexión con el servicio web con la Dinardap; llenándose de manera automática la información de los campos "Nombre del Representante Legal".

# **5. PROCEDIMIENTO**

**5.1.** Acceda al navegador de Internet, registre la dirección https://ecuapass.aduana.gob.ec, visualice el portal externo Ecuapass y dar clic en la opción "Nuevo Registro".

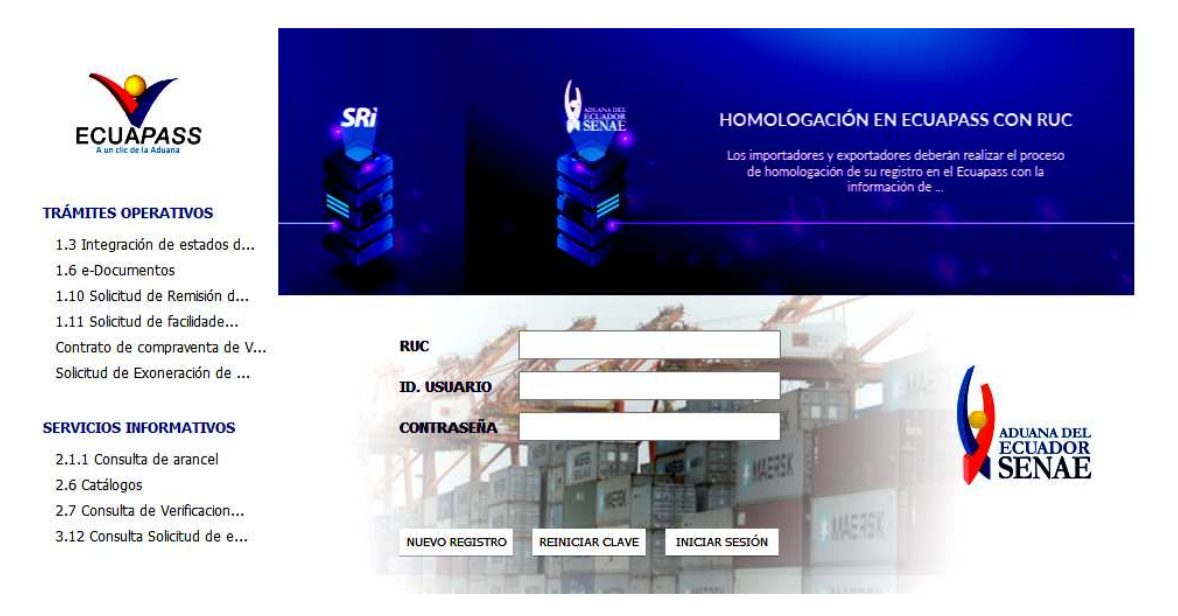

**5.2.** En el detalle de la opción se muestran varios tipos de solicitudes, seleccionar **Registro de usuario Persona con Discapacidad.**

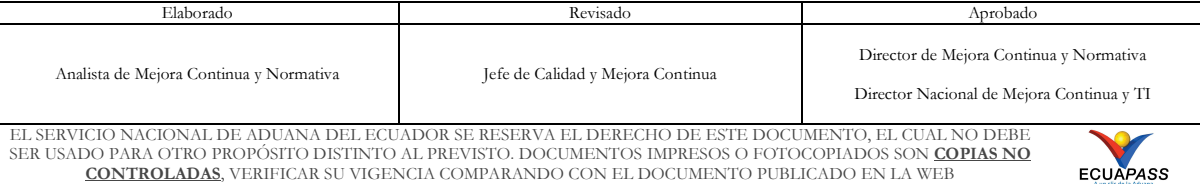

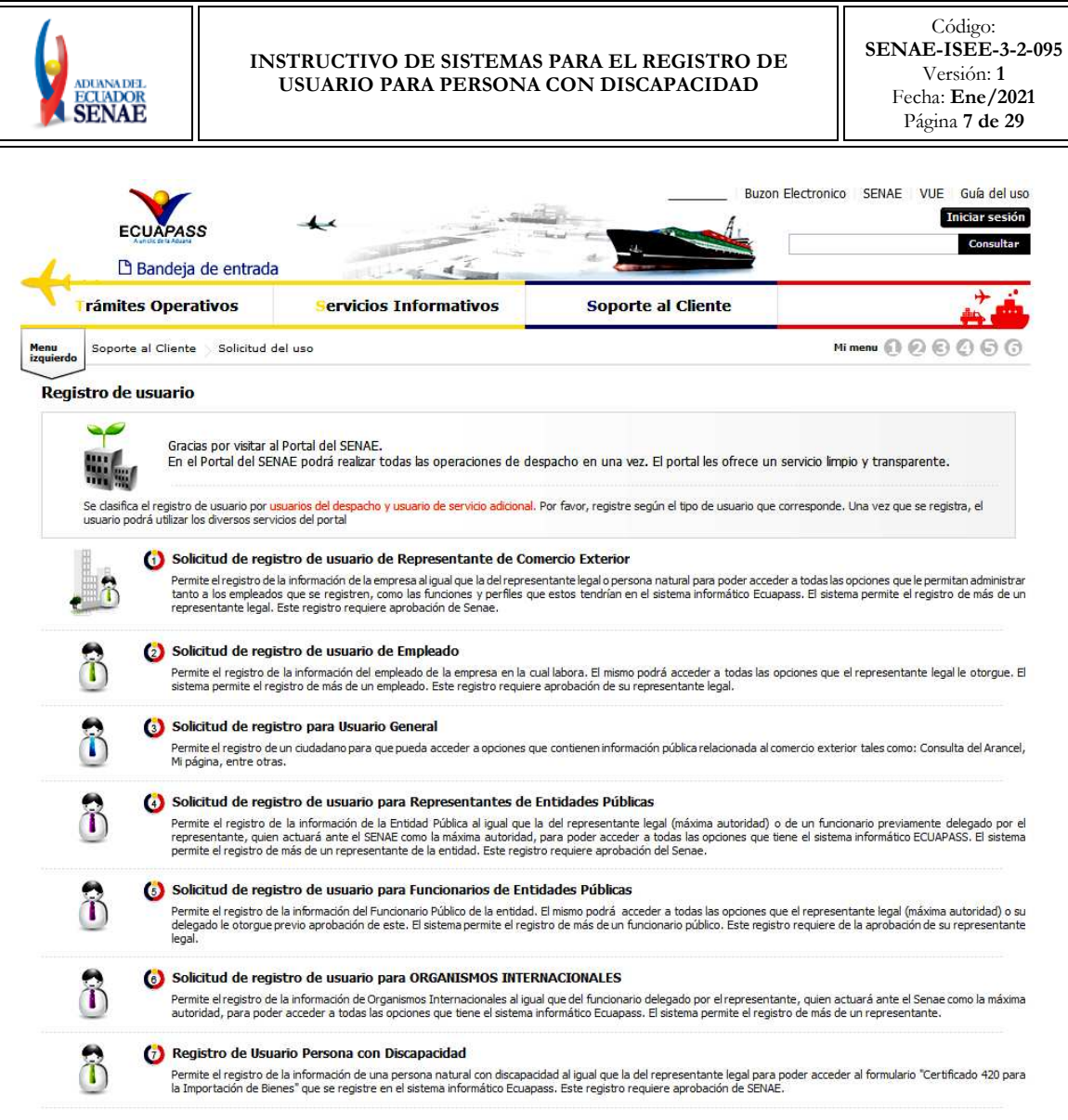

- **5.3.** A continuación, se visualiza la estructura de la pantalla **Registro de usuario Persona con Discapacidad**
	- Información de persona con discapacidad.
	- Datos del Representante Legal "De ser pertinente"
	- Información de Operación.

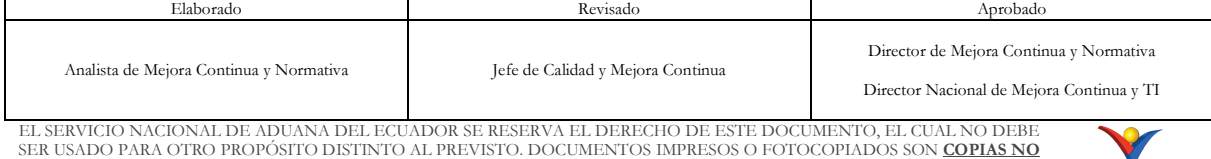

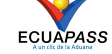

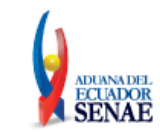

#### **INSTRUCTIVO DE SISTEMAS PARA EL REGISTRO DE USUARIO PARA PERSONA CON DISCAPACIDAD**

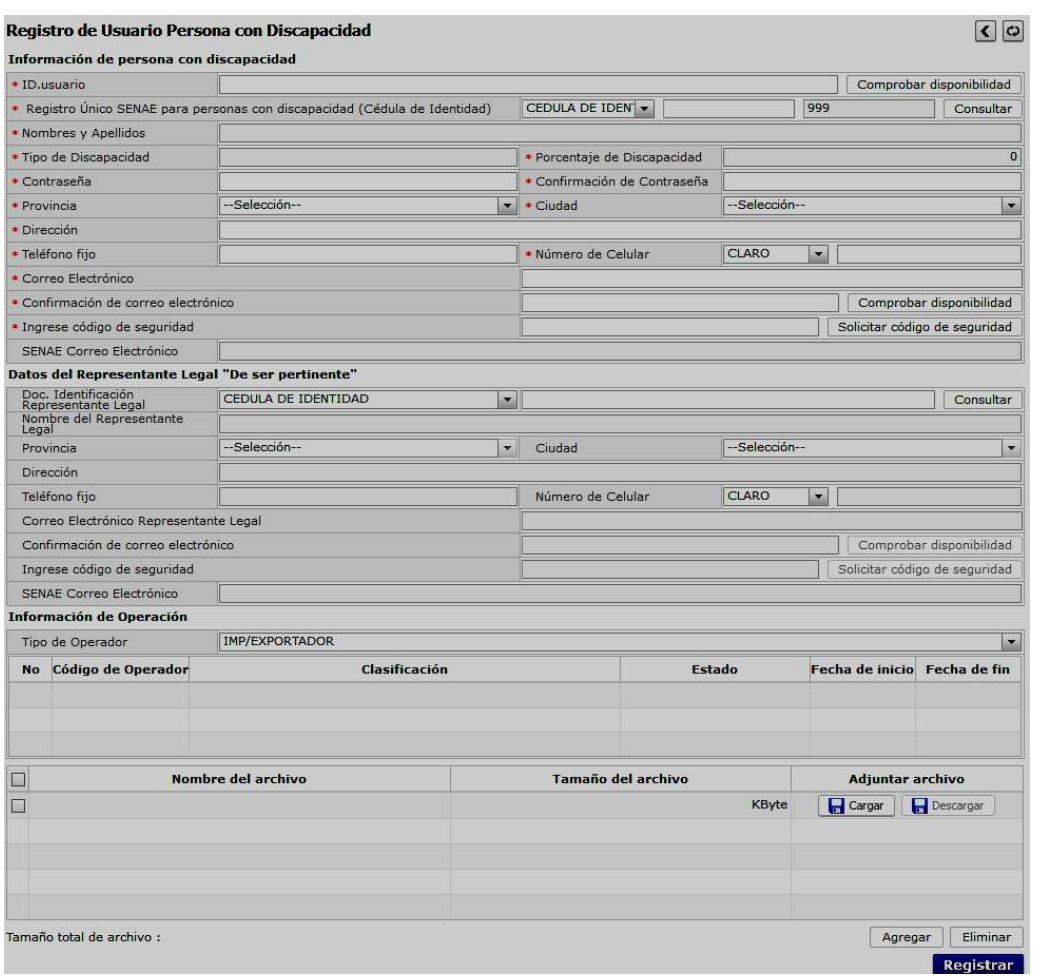

## **5.4. Descripción de Campos Principales**:

• Sección **[Información de persona con discapacidad]**. Se muestran los siguientes campos:

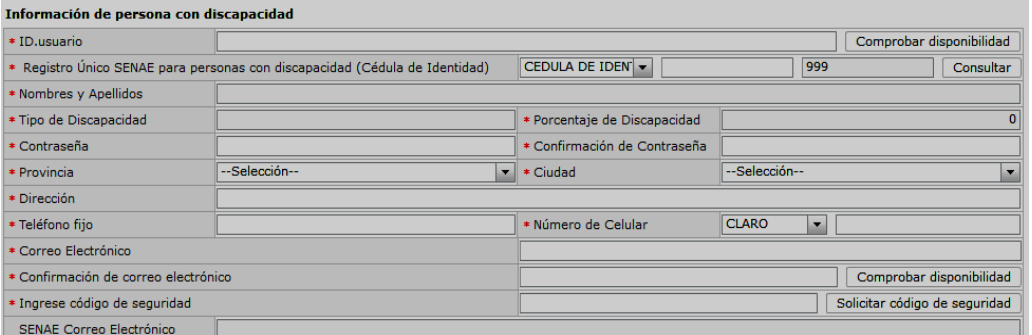

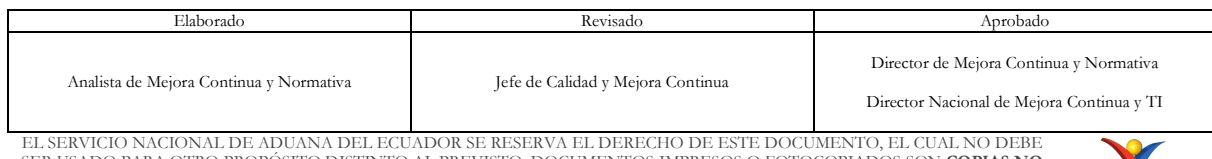

EL SERVICIO NACIONAL DE ADUANA DEL ECUADOR SE RESERVA EL DERECHO DE ESTE DOCUMENTO, EL CUAL NO DEBE<br>SER USADO PARA OTRO PROPÓSITO DISTINTO AL PREVISTO. DOCUMENTOS IMPRESOS O FOTOCOPIADOS SON <mark>COPIAS NO</mark><br>CONTROLADAS, VERIFI

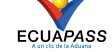

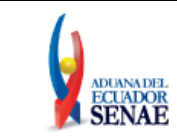

• **ID. usuario:** Ingresar el ID que desea utilizar en el Portal y comprobar la disponibilidad del mismo haciendo clic en el botón "Comprobar disponibilidad".

En caso que ya exista el ID. Usuario, el sistema muestra el siguiente mensaje de error: "*Imposibilidad de uso*".

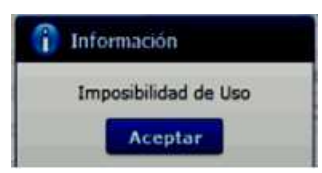

• **Registro Único SENAE para personas con discapacidad (Cédula de identidad):** Ingrese el número de cédula de la persona con discapacidad y de clic en el botón **Consultare** . Se muestra de manera predeterminada la opción "Cédula de identidad" y el "Sufijo" 999.

Si el número de cédula de identidad con el sufijo 999, ya se encuentra registrada previamente, el sistema muestra el siguiente mensaje de error: "*Imposibilidad de uso*".

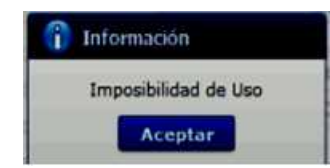

Si el número de cédula de identidad es un número no válido, según la información de la base de datos del Registro Civil, a través de la interconexión con el servicio web con la Dinardap, el sistema muestra el siguiente mensaje de error: *"Número de cédula no válido".* 

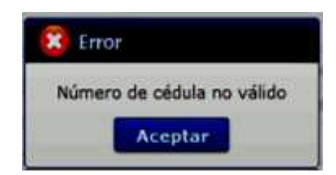

Si el número de cédula de identidad es de una persona fallecida, según la información de la base de datos del Registro Civil, a través de la interconexión con el servicio web con la Dinardap, el sistema muestra el siguiente mensaje de error: "*Número de cédula pertenece a una persona fallecida".* 

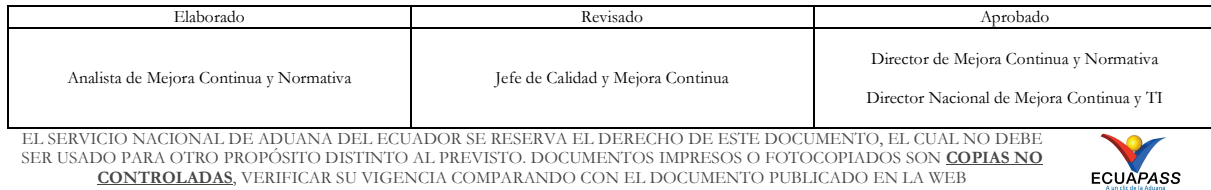

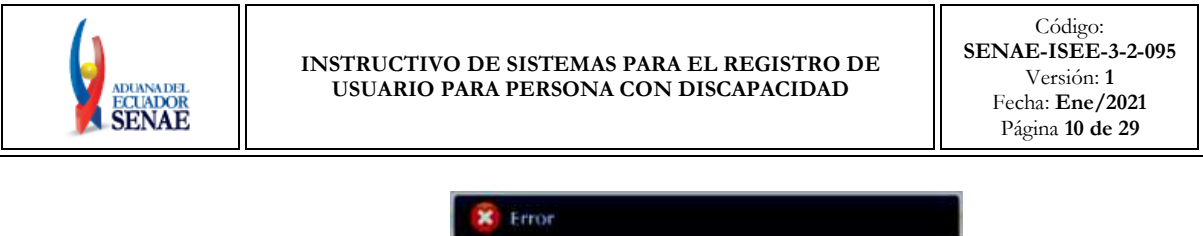

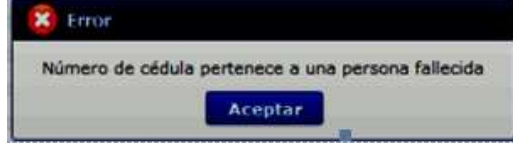

Si el número de cédula de identidad no pertenece a una persona con discapacidad calificada por el Ministerio de Salud Pública, con el porcentaje de discapacidad permitido, según la información de la interconexión con el servicio web con la Dinardap, el sistema muestra el siguiente mensaje de error: "*Número de identificación no pertenece a una persona con discapacidad calificada por el Ministerio de Salud Pública*".

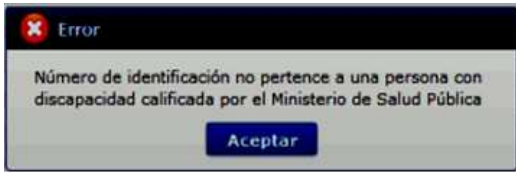

Si de la consulta realizada al servicio web con la Dinardap, se excede el tiempo de espera, el sistema muestra el siguiente mensaje de error: *"Error al consultar la información sobre la calificación de discapacidad. Favor, intente de nuevo en unos minutos".* 

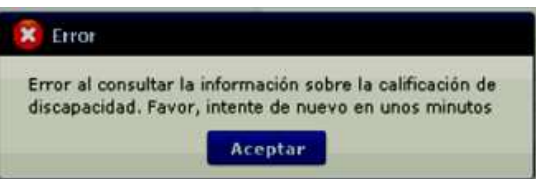

Si existe algún error en la consulta realizada en el servicio web con la Dinardap, el sistema muestra el siguiente mensaje de error: *"Se ha producido un error en la consulta. Favor contáctese con el canal de comunicación de Mesa de Servicios del Senae (mesadeservicios@aduana.gob.ec)".* 

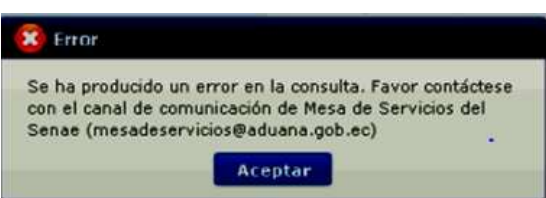

Si existe intermitencias con el servicio web con la Dinardap, el sistema muestra el siguiente mensaje de error: *"Al momento el servicio de la Dinardap no se encuentra disponible; por lo tanto, no se puede obtener la información de Nombres y Apellidos del usuario; por favor intente su solicitud de registro de usuario en breves minutos".* 

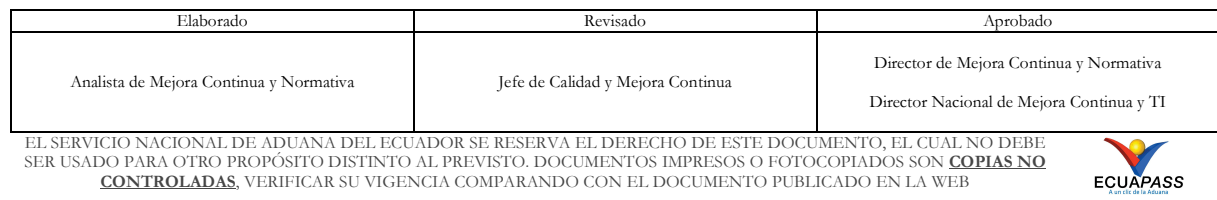

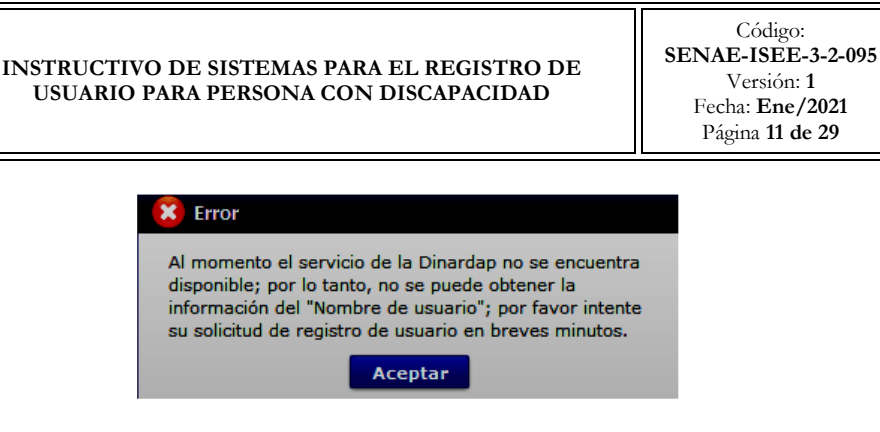

Luego de dar clic en el botón "Consultar", la información ingresada en el campo "Registro Único SENAE personas con discapacidad" no es editable.

- **Nombres y Apellidos:** El sistema muestra automáticamente los datos de los nombres y apellidos de la persona con discapacidad, según la información que consta en la base del Ministerio de Salud Pública, mediante interconexión con el servicio web con la Dinardap. La información que se muestra no es editable.
- **Tipo de Discapacidad:** El sistema muestra automáticamente los datos del tipo de discapacidad de la persona con discapacidad, según la información que consta en la base del Ministerio de Salud Pública, mediante interconexión con el servicio web con la Dinardap. La información que se muestra no es editable.
- **Porcentaje de Discapacidad:** El sistema muestra automáticamente los datos del porcentaje de discapacidad de la persona con discapacidad, según la información que consta en la base del Ministerio de Salud Púbica, mediante interconexión con el servicio web con la Dinardap. La información que se muestra no es editable.
- **Contraseña:** Ingrese la contraseña que desea usar, la cual debe tener mínimo 8 caracteres alfanuméricos.
- **Confirmación de Contraseña:** Es necesario que la contraseña sea la misma que se encuentra registrado en el campo anterior.
- **Provincia:** Seleccione la provincia donde se encuentra domiciliada la persona con discapacidad. Se muestran las siguientes opciones:
	- Azuay
	- Bolívar
	- Cañar
	- Carchi
	- Cotopaxi
	- Chimborazo
	- El Oro
	- Esmeraldas
	- Guayas
	- Imbabura

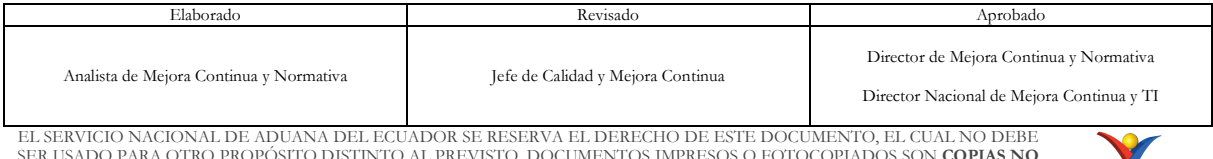

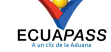

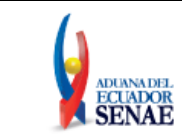

- $\bullet$   $\dots$
- **Ciudad:** Seleccione la ciudad donde se encuentra domiciliada la persona con discapacidad. Las opciones se muestran una vez que se elija la Provincia.
- **Dirección:** Ingrese la dirección de la persona con discapacidad.
- **Teléfono Fijo:** Ingrese un número telefónico convencional para contacto, el cual debe incluir el código de área. Solo permite el ingreso de hasta 14 números en formato 0XXXXXXXX. No permite ingresar menos de 6 dígitos.
- **Número de Celular:** Seleccione el operador de telefonía móvil y luego digite el número de celular en formato 09XXXXXXXX. Este campo solo permite el ingreso de hasta 14 números. Se muestran las siguientes opciones:
	- Claro
	- **Movistar**
	- CNT
	- Tuenti
	- Otros
- **Correo Electrónico:** Ingrese la dirección del correo electrónico personal; considerar que a esa cuenta va a recibir los resultados del trámite operativo, notificaciones, etc.
- **Confirmación de correo electrónico:** Es necesario que el correo electrónico sea el mismo que se encuentra registrado en el campo anterior. Se debe verificar la disponibilidad de uso haciendo clic en el botón **Comprobar disponibilidad**. Una vez que se haya verificado la disponibilidad del correo, este no puede ser modificado nuevamente.
- **Ingrese código de seguridad:** El usuario debe ingresar el "código de seguridad" solicitado a través del botón **Solicitar código de seguridad**. Una vez que el usuario presiona el botón "Solicitar código de seguridad", el sistema muestra una pantalla informativa con el siguiente mensaje:

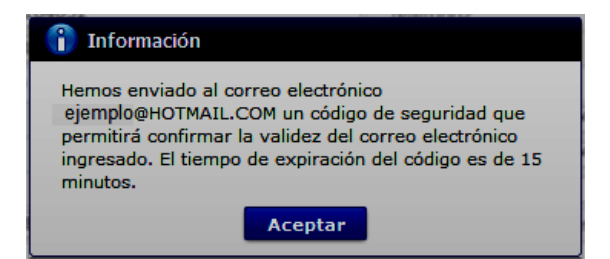

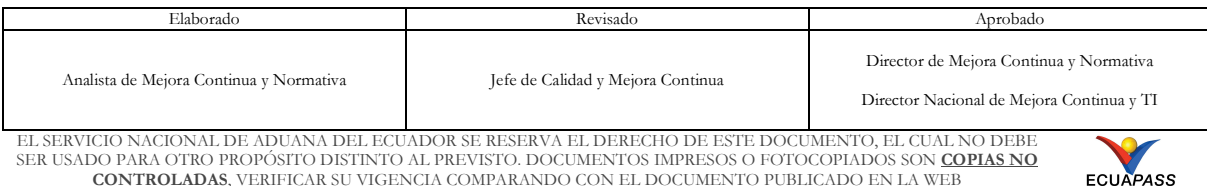

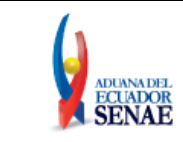

El usuario recibe un correo electrónico denominado "ACTIVACIÓN DE CORREO ELECTRÓNICO" que contiene un "código de seguridad" conformado por números y letras con un tiempo de expiración de 15 minutos. En caso de que transcurra más del tiempo señalado, el sistema muestra una pantalla informativa con el siguiente mensaje:

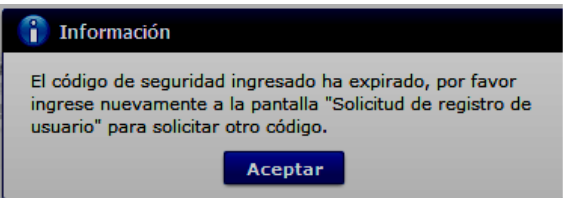

El usuario puede recibir el correo electrónico con el código de seguridad a la bandeja de entrada o a su bandeja de correos no deseados.

- **Senae correo electrónico:** El correo se genera automáticamente y encuentra compuesto por el ID de usuario ingresado y el dominio de correo.aduana.gob.ec: *IDUsuario@correo.aduana.gob.ec*
- Sección **[Datos del Representante Legal].** Se muestran los siguientes campos:
	- **Doc. Identificación Representante Legal:** Ingrese el número de cédula del Representante Legal de la persona con discapacidad y de clic en el botón Consultar $\rho$

Si el número de cédula de identidad es un número no válido, según la información de la base de datos del Registro Civil, a través de la interconexión con el servicio web con la Dinardap, el sistema muestra el siguiente mensaje de error: *"Número de cédula no válido".* 

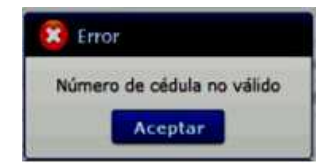

Si el número de cédula de identidad es de una persona fallecida, según la información de la interconexión con el servicio web con la Dinardap, el sistema muestra el siguiente mensaje de error: *"Número de cédula pertenece a una persona fallecida".* 

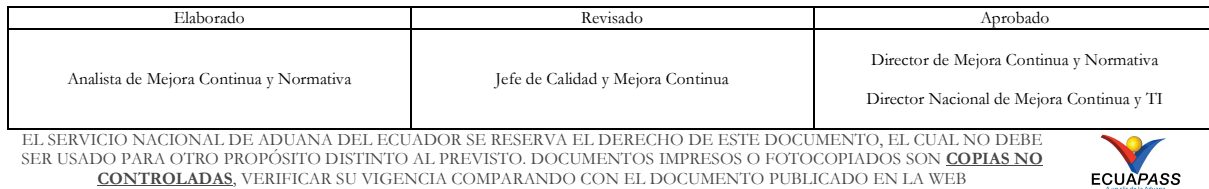

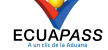

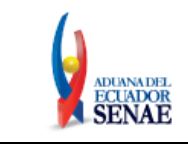

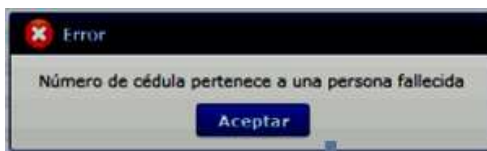

Luego de dar clic en el botón "Consultar", la información ingresada en el campo "Doc. Identificación Representante Legal" no es editable.

- **Nombre del Representante Legal:** El sistema muestra automáticamente los datos de los nombres y apellidos según la información que consta en la base del Registro Civil mediante interconexión con el servicio web con la Dinardap. La información que se muestra no es editable.
- **Provincia:** Seleccione la provincia donde se encuentra domiciliada el representante legal de la persona con discapacidad. Se muestran las siguientes opciones:
	- Azuay
	- Bolívar
	- Cañar
	- Carchi
	- Cotopaxi
	- Chimborazo
	- $\bullet$  El Oro
	- Esmeraldas
	- Guayas
	- Imbabura
	- …
- **Ciudad:** Seleccione la ciudad donde se encuentra domiciliada el representante legal de la persona con discapacidad. Las opciones se muestran una vez que se elija la Provincia.
- **Dirección:** Ingrese la dirección del representante legal de la persona con discapacidad.
- **Teléfono Fijo:** Ingrese un número telefónico convencional para contacto, el cual debe incluir el código de área. Solo permite el ingreso de hasta 14 números en formato 0XXXXXXXX. No permite ingresar menos de 6 dígitos.
- **Número de Celular:** Seleccione el operador de telefonía móvil y luego digite el número de celular en formato 09XXXXXXXX. Este campo solo permite el ingreso de hasta 14 números. Se muestran las siguientes opciones:
	- Claro

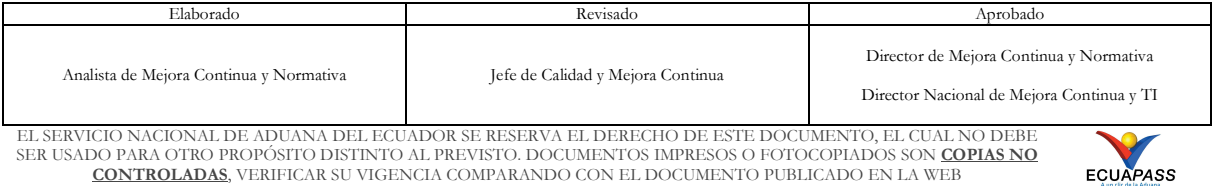

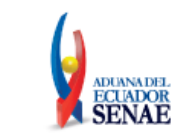

- **Movistar**
- CNT
- Tuenti
- Otros
- **Correo Electrónico Representante Legal:** Ingrese la dirección del correo electrónico personal del representante legal; considerar que a esa cuenta va a recibir los resultados del trámite operativo, notificaciones, etc.

El sistema permite ingresar el mismo correo electrónico ingresado en el campo "Correo Electrónico" de la sección "Información de persona con discapacidad" correspondiente al mismo usuario.

- **Confirmación de correo electrónico:** Es necesario que el correo electrónico sea el mismo que se encuentra registrado en el campo anterior. Se debe verificar la disponibilidad de uso haciendo clic en el botón **Comprobar disponibilidad** Una vez que se haya verificado la disponibilidad del correo, este no puede ser modificado nuevamente.
- **Ingrese código de seguridad:** El usuario debe ingresar el "código de seguridad" solicitado a través del botón **Solicitar código de seguridad**. Una vez que el usuario presiona el botón "Solicitar código de seguridad", el sistema muestra una pantalla informativa con el siguiente mensaje:

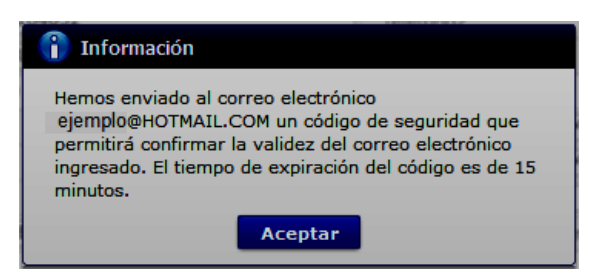

El usuario recibe un correo electrónico denominado "ACTIVACIÓN DE CORREO ELECTRÓNICO" que contiene un "código de seguridad" conformado por números y letras con un tiempo de expiración de 15 minutos. En caso de que transcurra más del tiempo señalado, el sistema muestra una pantalla informativa con el siguiente mensaje:

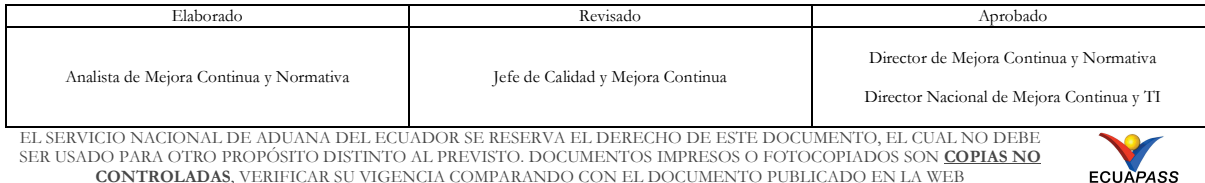

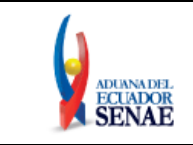

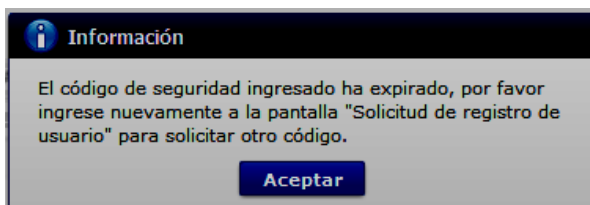

El usuario puede recibir el correo electrónico con el código de seguridad a la bandeja de entrada o a su bandeja de correos no deseados.

- **Senae correo electrónico:** El correo se genera automáticamente y encuentra compuesto por el ID de usuario ingresado y el dominio de correo.aduana.gob.ec: *ID@correo.aduana.gob.ec*
- Sección **[Información de Operación].** Se muestran los siguientes campos:

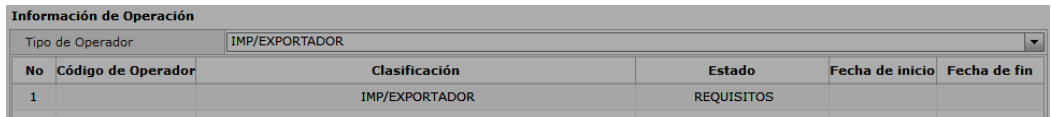

**Tipo de Operador:** Muestra por default el tipo de operador Importador/Exportador, no hay otra opción disponible. Así también en el grid, se muestra el mismo tipo de operador como en la siguiente imagen:

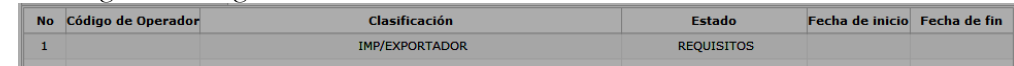

- **No:** Es el número ordinal que corresponde al código seleccionado
- **Código de Operador:** El Operador Importador/Exportador se identifica con el Registro único SENAE para personas con discapacidad.
- **Clasificación:** Es el tipo de OCE al cual está asignado el código y que corresponde al mismo del campo anterior.
- **Estado**: Indica el estado de la solicitud hasta su aprobación, por default se muestra el estado "REQUISITOS".
- **Fecha de inicio:** Es la fecha en la que inicia la vigencia del código y aparece en blanco hasta su aprobación.
- **Fecha de fin:** Es la fecha de finalización de la vigencia de este código y aparece en blanco hasta su aprobación.

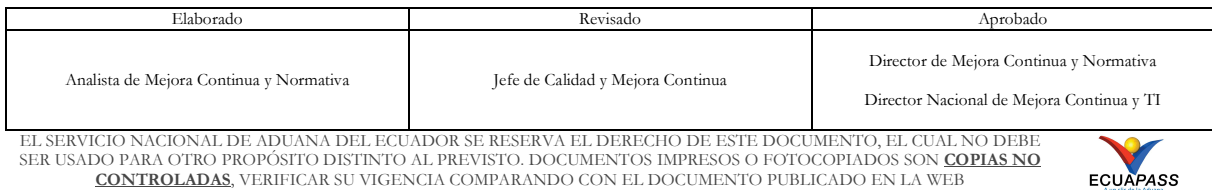

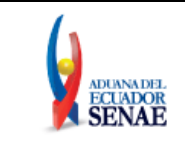

• Sección **[Datos adjuntos]:** Permite cargar archivos que sirven como documentación soporte para el registro de usuario persona con discapacidad. El sistema solo permite cargar archivos en formato PDF.

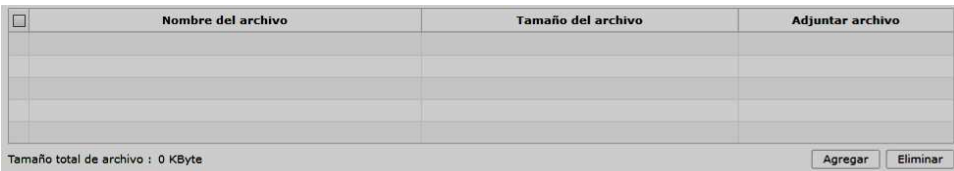

Los requisitos necesarios para el registro de usuario son los siguientes:

- 1) Acreditación del representante legal de la persona natural con discapacidad, de ser pertinente:
	- a) Para el caso de menores de edad con discapacidad, la comprobación de la representación legal o apoderado se la realizará:
		- i) Si ambos padres tienen la patria potestad, el Senae a través de la base de datos de la Dirección Nacional de Registro de Datos Públicos (DINARDAP), verificará el nombre del padre o la madre.
		- ii) En caso de que se identifique que solo uno de los padres tiene la patria potestad, con la resolución de la autoridad judicial que haya dispuesto esto, el SENAE lo verificará en el portal de la Función Judicial del Ecuador.
	- b) Para el caso de personas con discapacidad que tengan, o que de acuerdo a la normativa jurídica vigente deban tener un curador o tutor, se debe adjuntar la copia notariada de su designación por parte de la autoridad judicial.

Para agregar datos adjuntos, dar clic en el botón **Agregar** . Se muestra la línea a continuación:

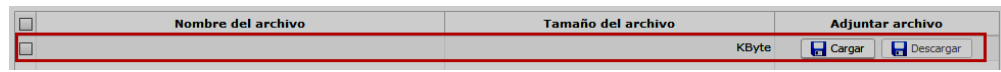

Dar clic en el botón **de Cargar** y seleccione el archivo a adjuntar. Una vez seleccionado el archivo, este aparece disponible para su cambio o descarga. En la parte final de este grid se muestra la suma del tamaño de todos los archivos adjuntos, medido en KByte.

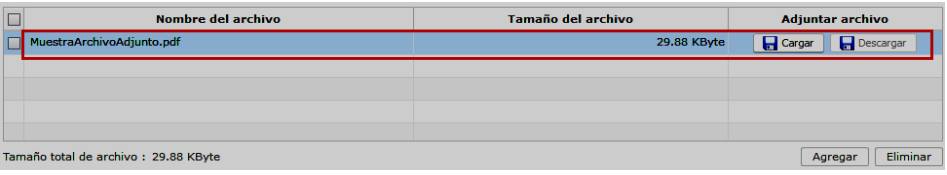

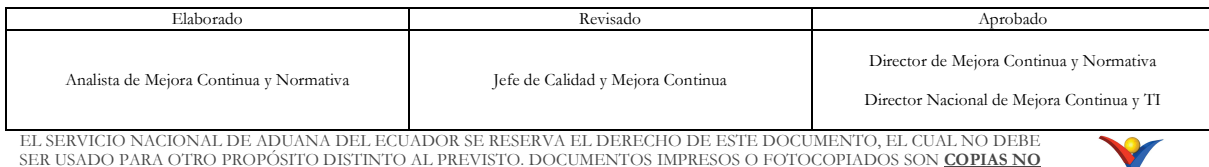

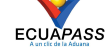

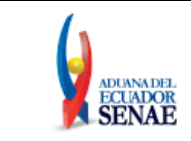

 Adicionalmente, este archivo adjunto puede ser retirado haciendo clic en el botón Eliminar | de esta misma sección.

- **5.5.** De clic en el botón **Registrar**, el sistema realiza la siguientes validaciones:
	- En caso que no se encuentre ingresada información en el campo "**ID. Usuario**" o no se ha presionado el botón "Comprobar disponibilidad", el sistema muestra el siguiente mensaje informativo: *"Compruebe el ID. de la duplicación".*

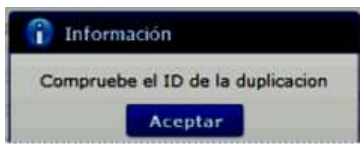

• En caso que no se encuentre ingresada información en el campo "**Registro único SENAE para persona con discapacidad (Cédula de identidad)**" o no se ha presionado el botón "Comprobar disponibilidad", el sistema muestra el siguiente mensaje informativo: *"Compruebe el Doc. Identificación de la duplicación".*

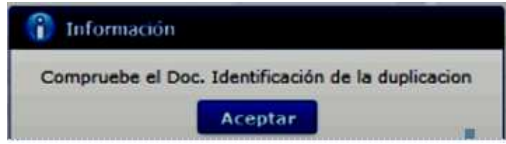

• En caso que no se encuentre ingresada información en el campo "**Contraseña**" o la contraseña es menor a 10 dígitos, el sistema muestra el siguiente mensaje informativo: *"Clave debe ser al menos 10 – 20 caracteres".* 

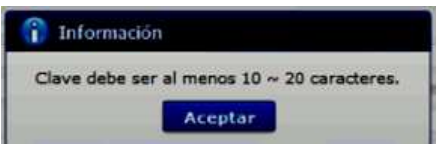

• En caso que no se encuentre ingresada información en el campo "**Confirmación de contraseña**" o la contraseña no es igual, el sistema muestra el siguiente mensaje informativo: *"Las contraseñas son diferentes".* 

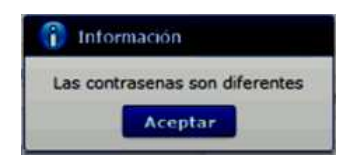

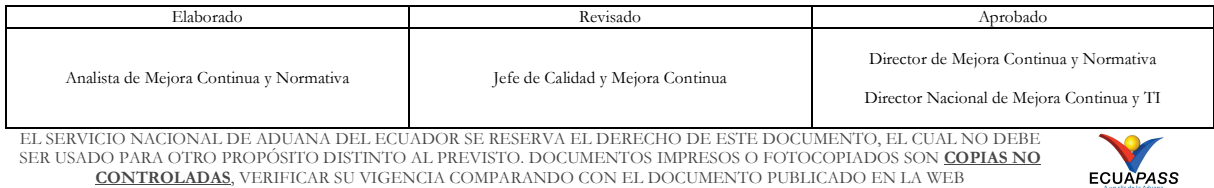

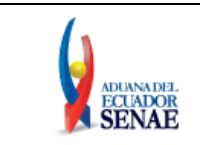

• En caso que no se encuentre ingresada información en el campo "**Provincia**", el sistema muestra el siguiente mensaje informativo: *"El campo Provincia es obligatorio".* 

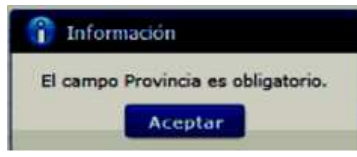

• En caso que no se encuentre ingresada información en el campo "**Ciudad**", el sistema muestra el siguiente mensaje informativo: *"El campo Ciudad es obligatorio".* 

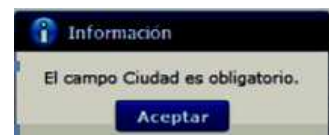

• En caso que no se encuentre ingresada información en el campo "**Dirección**", el sistema muestra el siguiente mensaje informativo: *"El campo Dirección es obligatorio".*

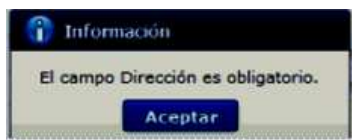

• En caso que no se encuentre ingresada información en el campo "**Teléfono Fijo**", el sistema muestra el siguiente mensaje informativo: *"El campo Teléfono Fijo es obligatorio",*

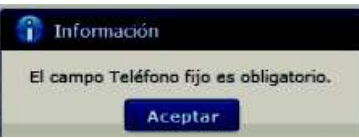

• En caso que el valor ingresado en el campo "**Teléfono fijo**" es menor a 6 dígitos, el sistema muestra el siguiente mensaje informativo: *"El Teléfono fijo debe ser de 6 – 14 dígitos".*

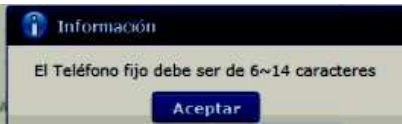

• En caso que no se encuentre ingresada información en el campo "**Número de Celular**", el sistema muestra el siguiente mensaje informativo: *"El campo Número de Celular es obligatorio".*

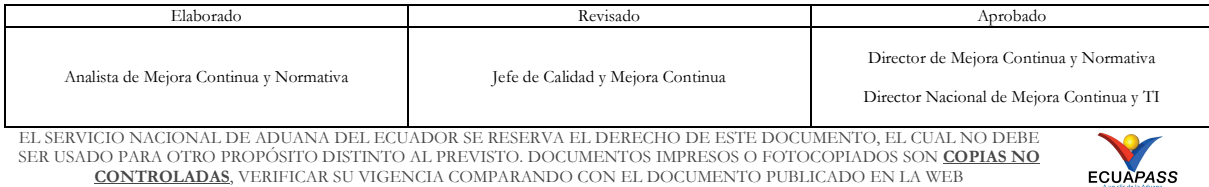

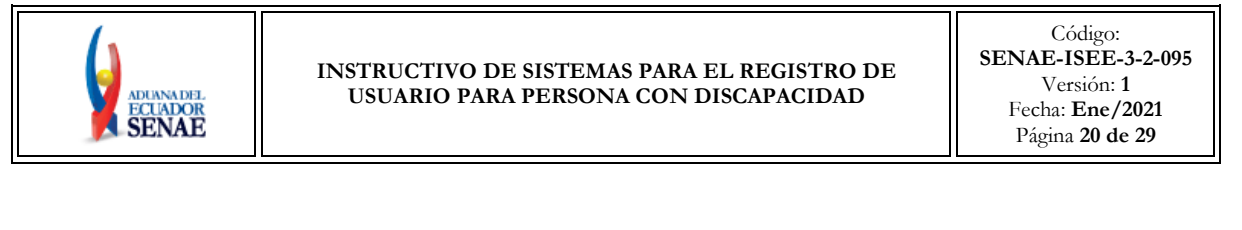

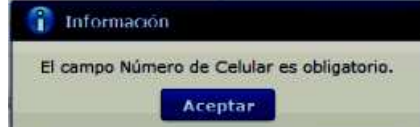

• En caso que el valor ingresado en el campo "**Número de Celular**" es menor a 9 dígitos, el sistema muestra el siguiente mensaje informativo: *"El Número de Celular de 9 – 14 caracteres".*

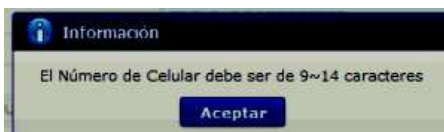

• En caso que se ingrese un formato erróneo en el campo *"***Correo electrónico***"*, el sistema muestra el siguiente mensaje informativo: *"Correo electrónico estaba mal con el formato".*

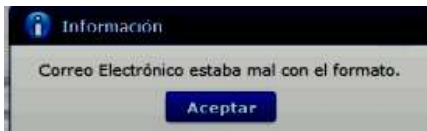

• En caso que no se encuentre ingresada información en el campo "**Confirmación de correo electrónico**", el sistema muestra el siguiente mensaje informativo: *"Ingresar Confirmación de correo electrónico".*

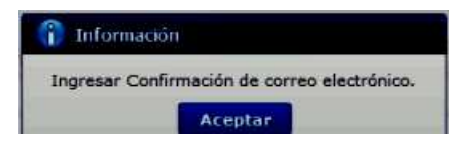

• En caso que se ingrese un formato erróneo en el campo *"***Confirmación de correo electrónico***"*, el sistema muestra el siguiente mensaje informativo: *"Confirmación de correo electrónico estaba mal con el formato".*

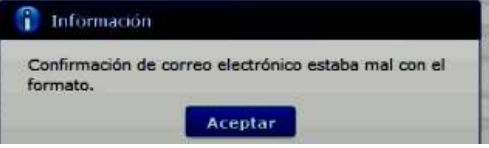

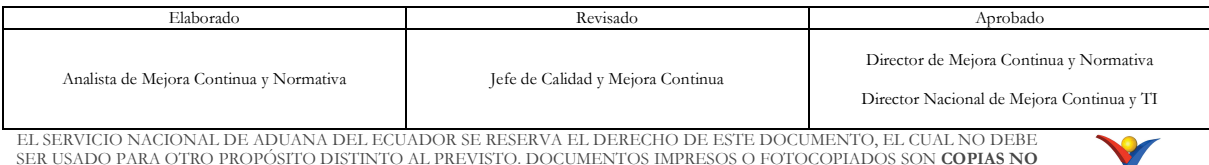

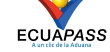

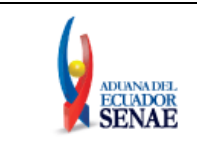

• En caso que se ingrese correos electrónicos diferentes en los campos "**Correo electrónico**" y/o "**Confirmación de correo electrónico**", el sistema muestra el siguiente mensaje informativo: "*E-mail es diferente".*

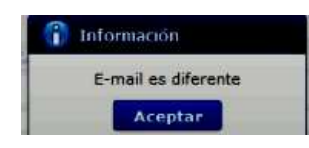

• En caso que el correo electrónico ya se encuentre previamente registrado, el sistema muestra el siguiente mensaje informativo: "*Imposibilidad de Uso".*

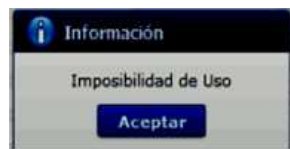

• En caso que no se encuentre ingresada información en el campo "**Ingrese código de seguridad**", el sistema muestra el siguiente mensaje informativo: *"Por favor presione el botón "Solicitar código de seguridad" para continuar con el registro o modificación".*

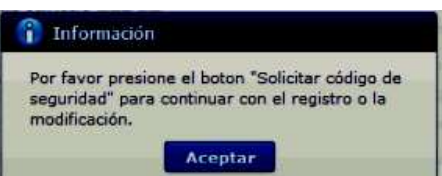

• En caso que se presione el botón "**Solicitar código de seguridad**" sin tener registrado previamente un correo electrónico, el sistema muestra el siguiente mensaje informativo: *"Por favor primero compruebe la disponibilidad del correo electrónico ingresado".*

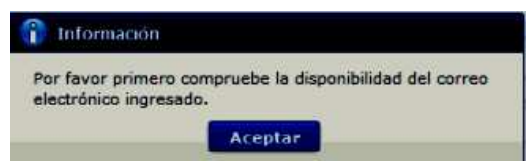

• En caso que se ingrese un código de seguridad incorrecto en el campo "**Ingrese código de seguridad**", el sistema muestra el siguiente mensaje de error: *"El código de seguridad ingresado no es el correcto".*

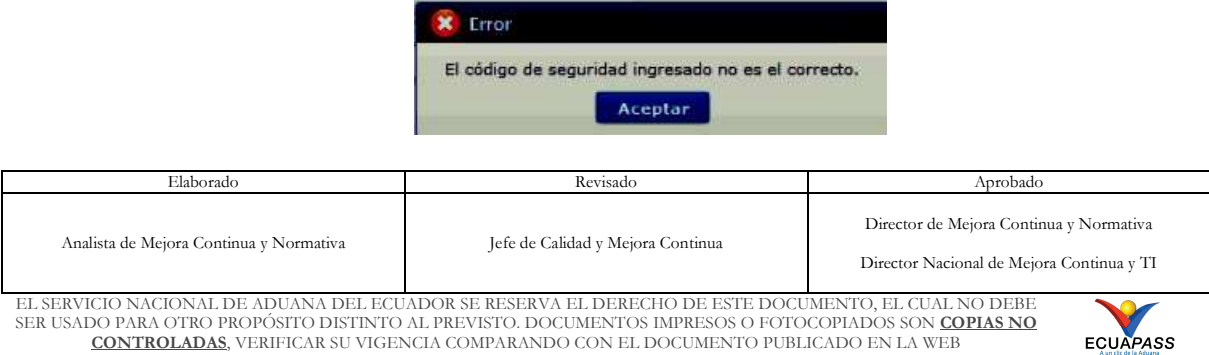

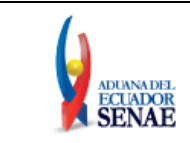

• En caso que no se encuentre ingresada información en el campo "**Correo electrónico Representante Legal**", el sistema muestra el siguiente mensaje informativo: *"Ingresar Correo electrónico Representante Legal".*

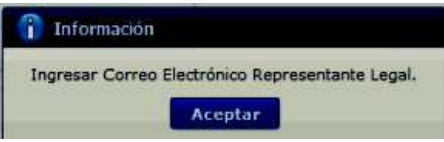

• En caso que no se encuentre ingresada información en el campo "**Ingrese código de seguridad**", el sistema muestra el siguiente mensaje informativo: *"Ingresar Confirmación de correo electrónico".*

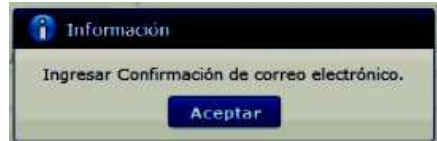

• En caso que se ingrese un formato erróneo en el campo *"***Correo electrónico Representante Legal***"*, el sistema muestra el siguiente mensaje informativo: *"Correo electrónico Representante Legal estaba mal con el formato".*

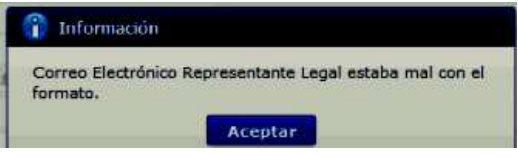

• En caso que se cargue archivos con un tamaño superior a 2Mbyte, el sistema muestra el siguiente mensaje de error: *"El tamaño del archivo se ha superado. (2Mbyte)".*

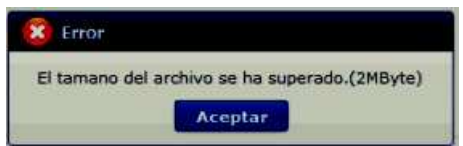

**5.6.** Una vez que el sistema realiza las validaciones antes descritas, se muestra el mensaje de confirmación de registro, de clic en SI.

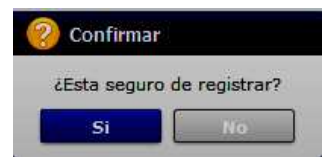

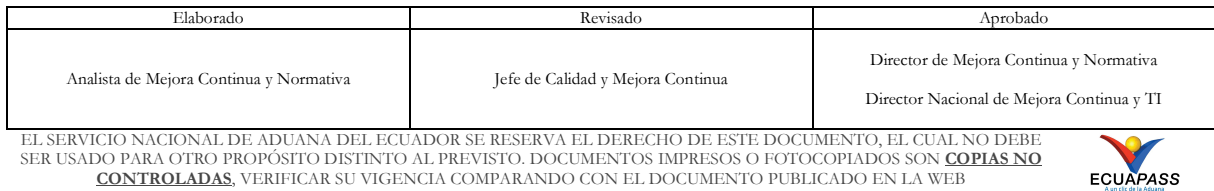

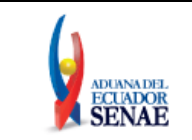

**5.7.** Posteriormente, el sistema muestra el "**Acuerdo para utilización del servicio y herramienta informática que administra el Servicio Nacional de Aduana del Ecuador**".

Para firmar electrónicamente el Acuerdo, se debe proceder de la siguiente manera:

**5.7.1.** De clic en el recuadro donde indica: "Generar un XML simple con el texto completo del convenio y firmar digital sobre dicho XML".

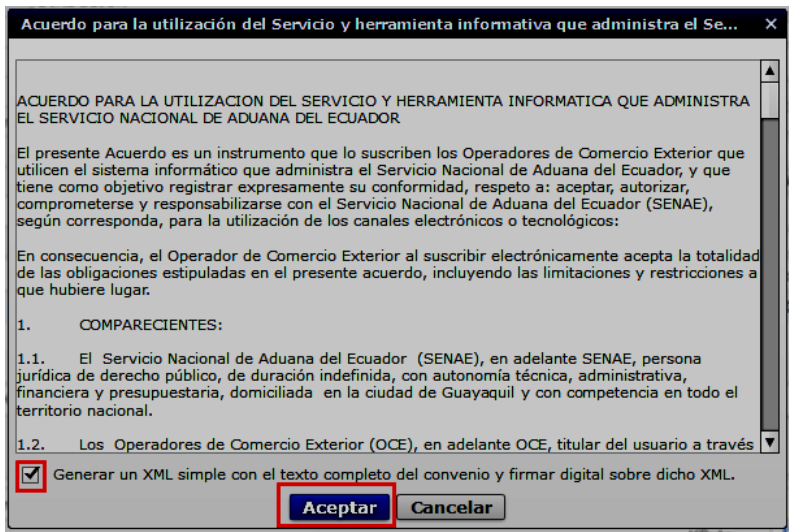

**5.7.2.** Una vez que se realiza el paso anterior, el sistema habilita el botón "Aceptar". De clic en este botón.

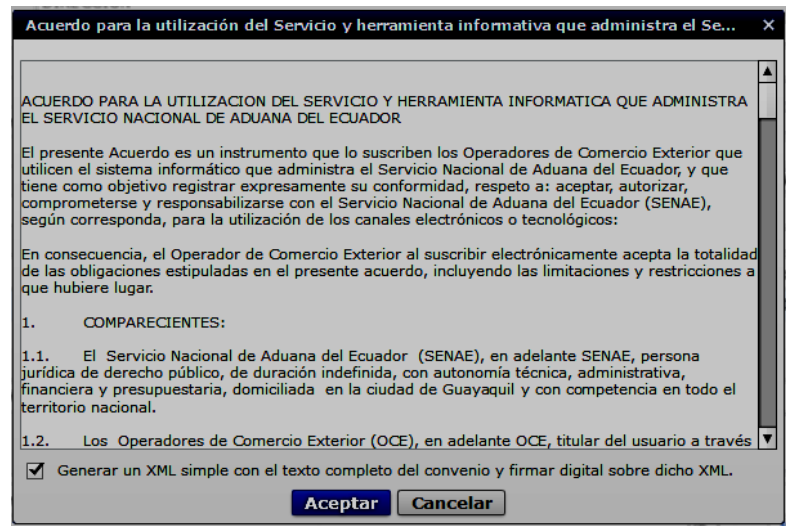

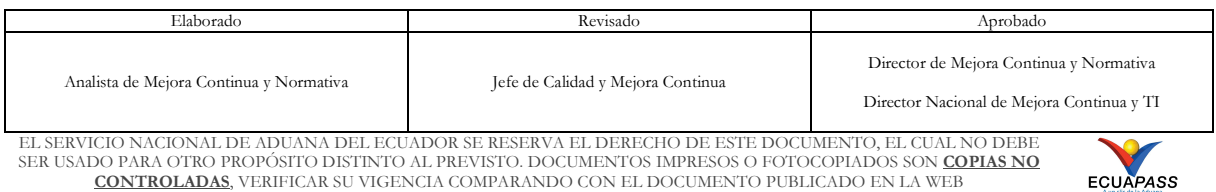

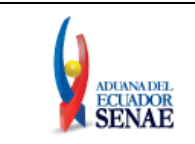

**5.7.3.** Se muestra los pasos a seguir para descargar el aplicativo y firma de la solicitud. De clic en el botón "Aceptar".

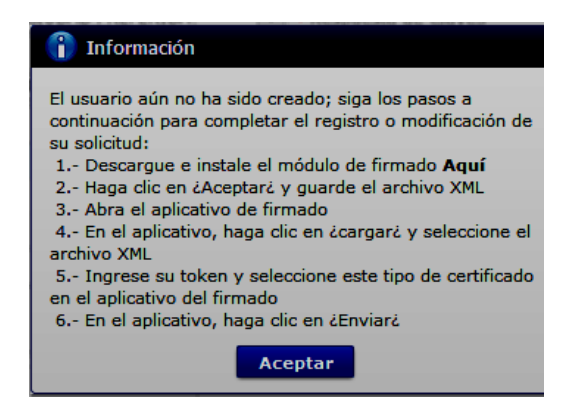

**5.7.4.** Se muestra una ventana emergente que permite guardar el archivo XML para la firma en su computador. De clic en el botón "Guardar".

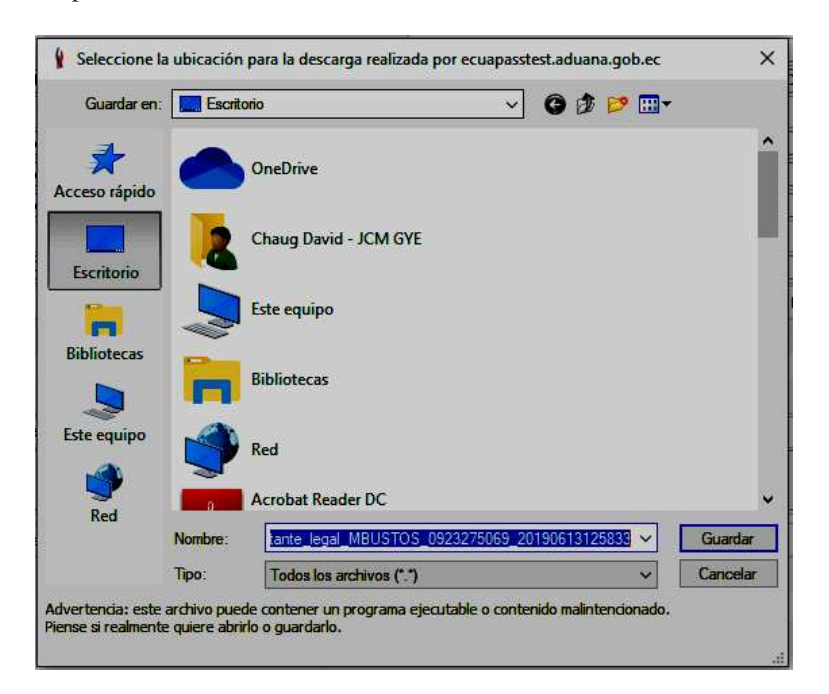

**5.7.5.** Se muestra un mensaje de información que indica el archivo ha sido descargado exitosamente. De clic en "Aceptar".

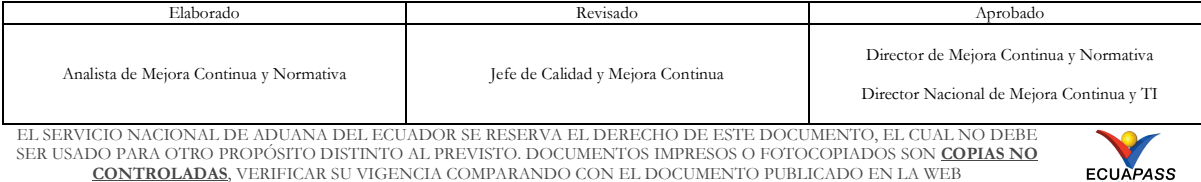

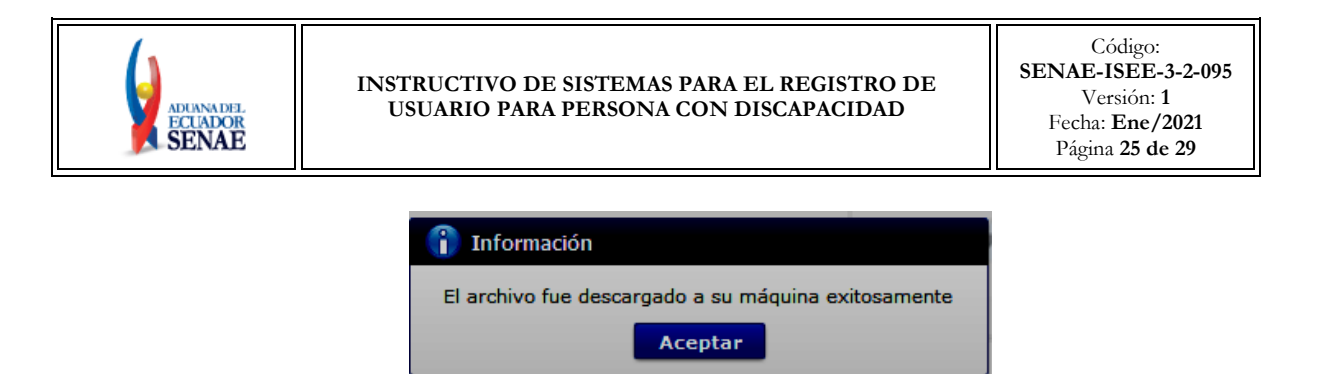

**5.7.6.**El sistema muestra el siguiente mensaje el cual indica el envío exitoso de su solicitud. De clic en "Aceptar".

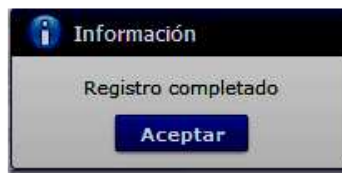

**5.7.7.**Acceda al aplicativo de la firma y seleccione la opción "Token".

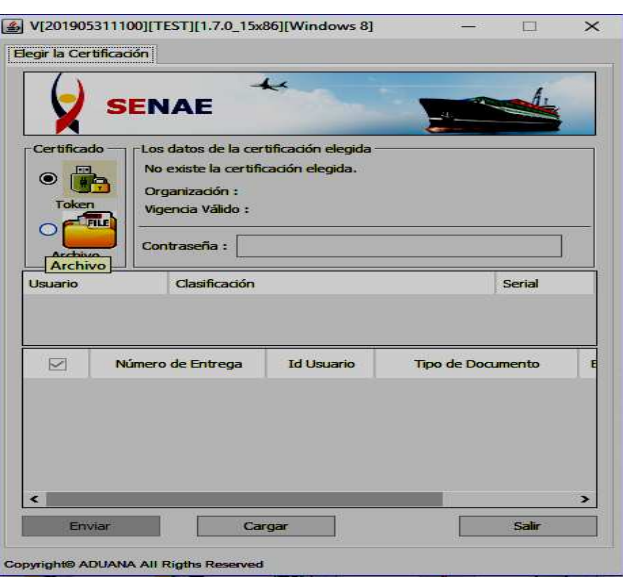

**5.7.8.**Ingrese la contraseña de su Token y de clic en el botón "confirmar".

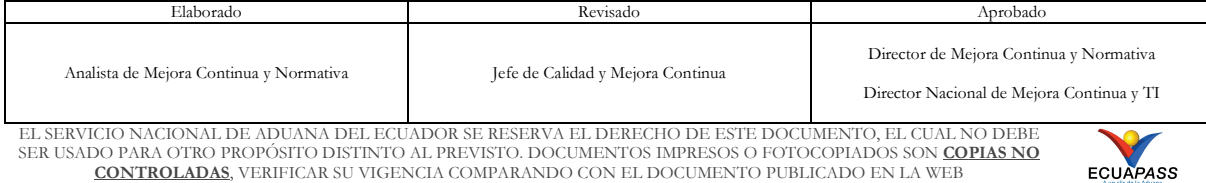

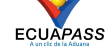

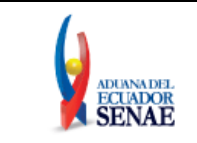

#### **INSTRUCTIVO DE SISTEMAS PARA EL REGISTRO DE USUARIO PARA PERSONA CON DISCAPACIDAD**

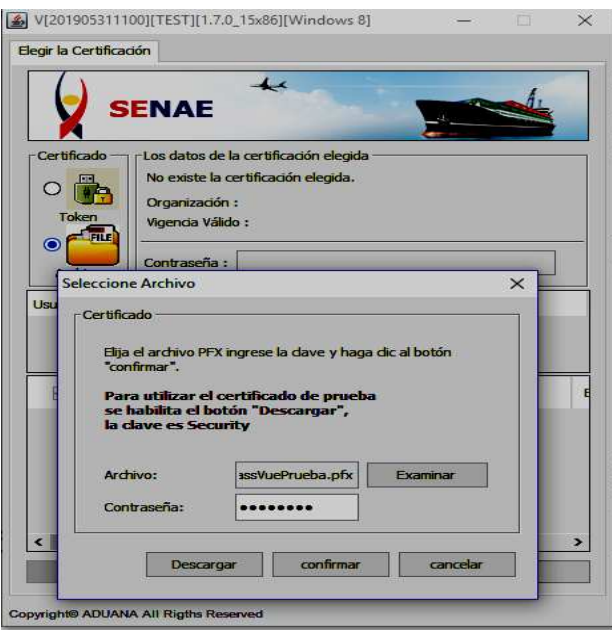

**5.7.9.** De clic en el botón "Cargar", seleccione el archivo XML y De clic en el botón "Abrir".

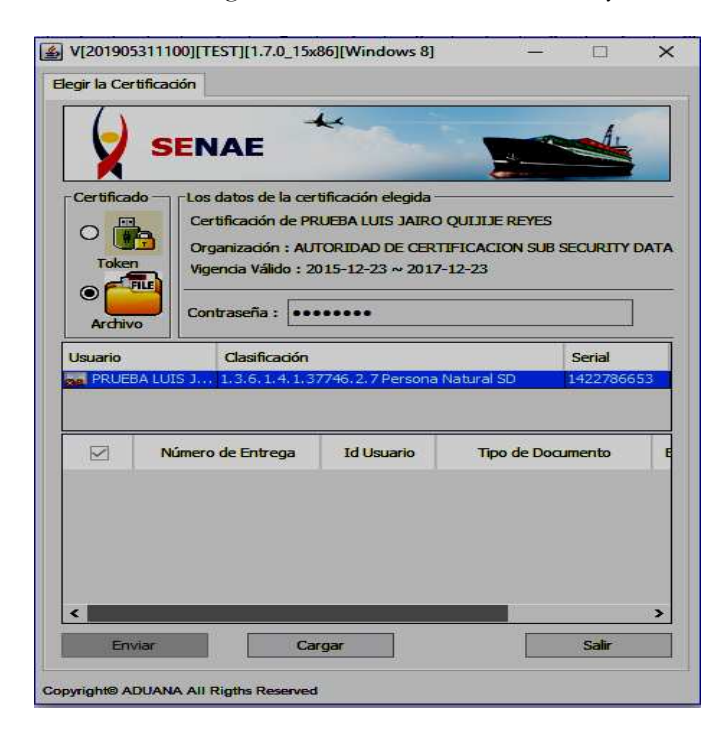

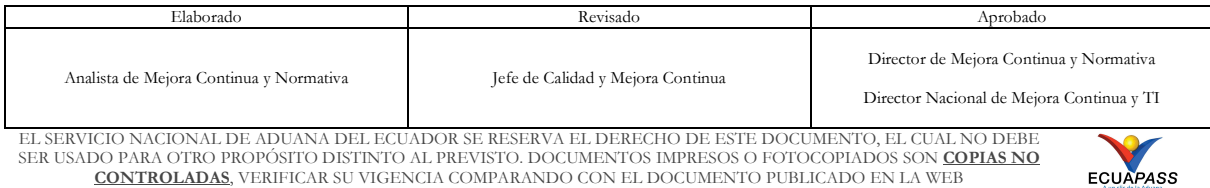

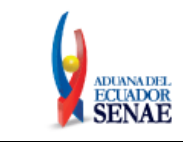

#### **INSTRUCTIVO DE SISTEMAS PARA EL REGISTRO DE USUARIO PARA PERSONA CON DISCAPACIDAD**

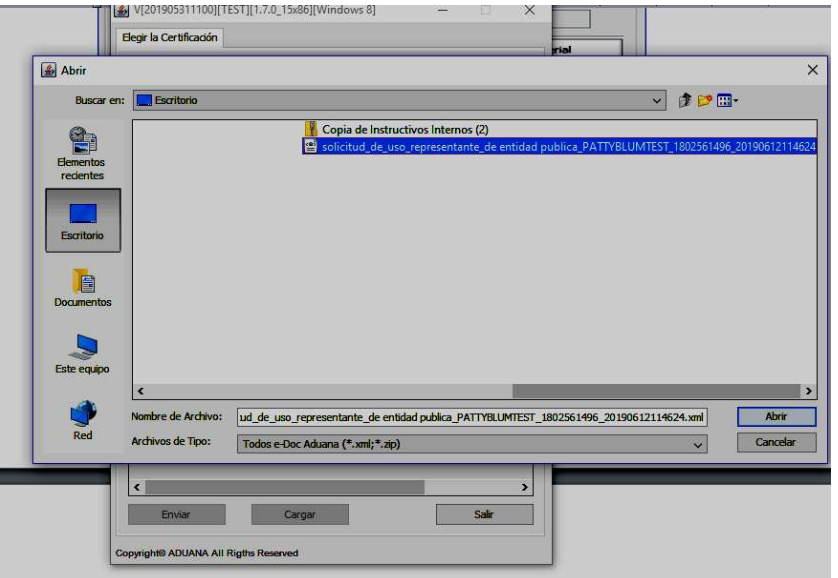

**5.7.10.** Finalmente, de clic en el botón "Enviar".

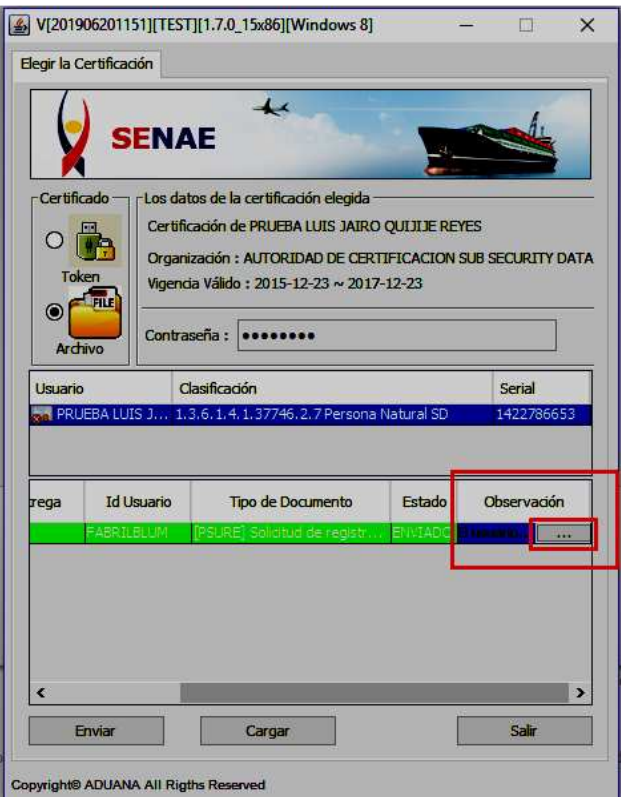

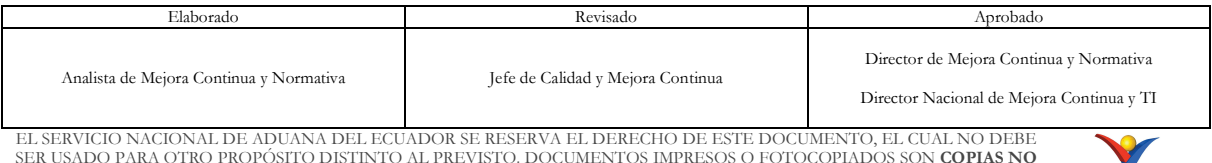

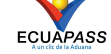

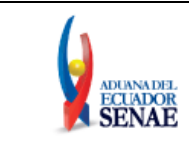

- Se puede identificar un envío exitoso cuando esta toma color verde, tal como lo indica la imagen.
- Adicionalmente, verifique que el envío se haya realizado con éxito, para lo cual de clic en el botón que se encuentra en el campo "Observación", de acuerdo a la siguiente imagen.

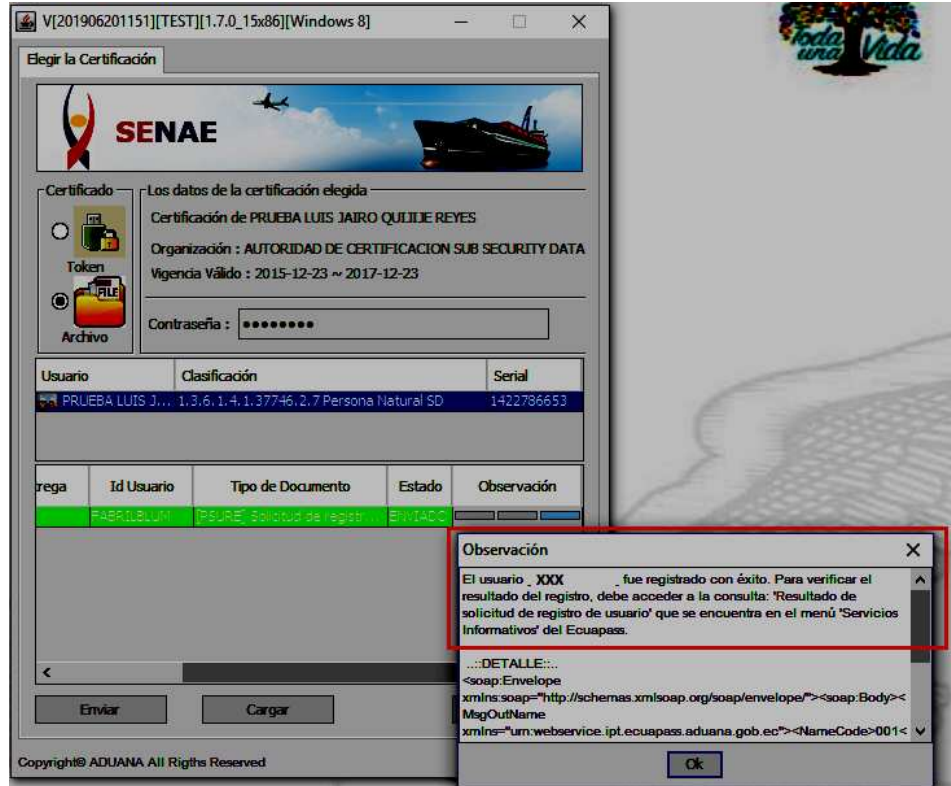

• Caso contrario el envío toma color rojo, cuando este tiene errores, para verificar el error, de clic en el botón que se encuentra en el campo "Observación", de acuerdo a la siguiente imagen.

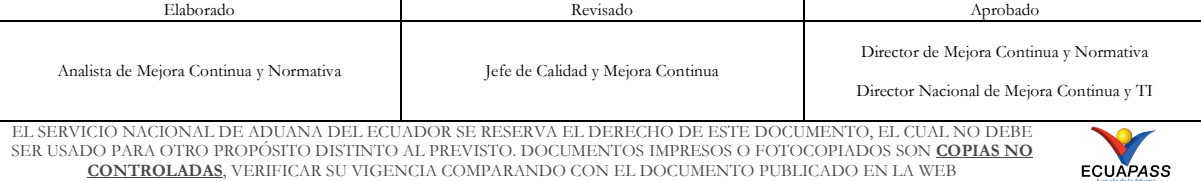

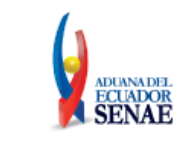

#### **INSTRUCTIVO DE SISTEMAS PARA EL REGISTRO DE USUARIO PARA PERSONA CON DISCAPACIDAD**

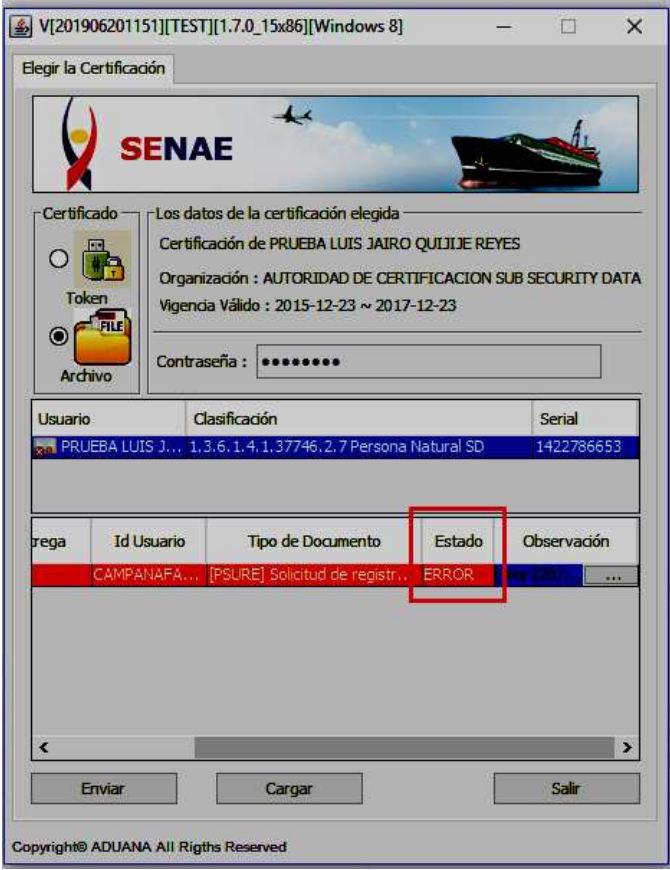

- **5.8.** La presente solicitud de registro es sometida a revisión y requiere de la aprobación de la Dirección de Autorizaciones y Expedientes OCE.
- **5.9.** Para verificar el resultado del registro de usuario de persona con discapacidad, debe acceder a la opción de consulta "**3.2.6. Resultado de solicitud de registro de usuario**" que se encuentra en el menú "Servicios informativos" del Ecuapass.

# **6. ANEXOS**

No hay anexos.

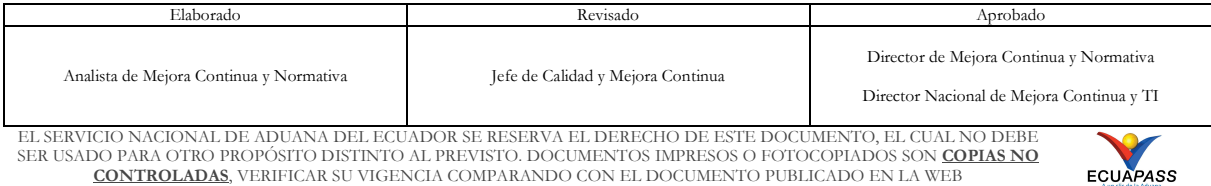